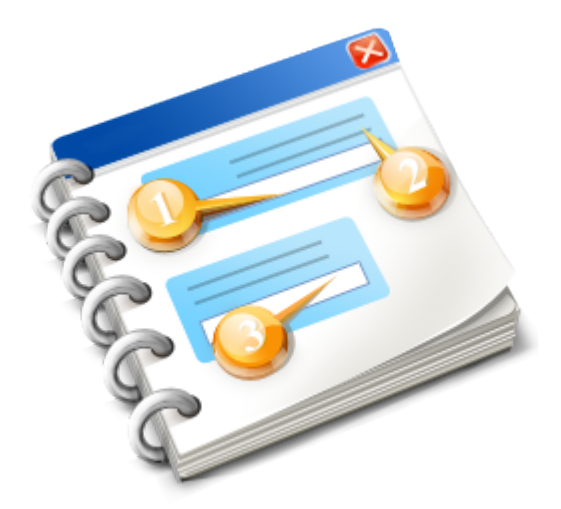

# Gosiger OKUMA.IFTTT (IF THIS THEN THAT)

User guide<br>2018

## **Table of Contents**

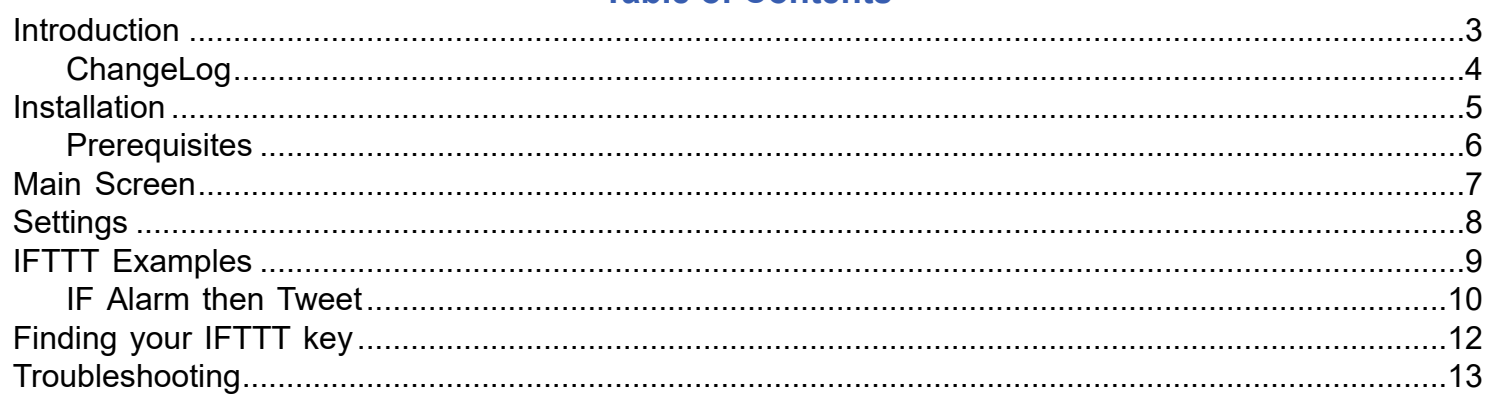

#### **Introduction**

<span id="page-2-0"></span>IFTTT stands for IF 'THIS' THEN 'THAT'. It is a webservice that allows users to create simple trigger and responses. Many different devices and websites have created "hooks" to serve as the 'THIS' and many user defined actions to serve as the 'THAT'. The Gosiger Okuma.IFTTT app makes use the IFTTT Maker channel to create a 'THIS' hook that can be used to trigger some 'THAT' action. So for example we can do things like trigger an email whenever the machine goes into an alarm or post to Twitter whenever a certain common variable changes. This [YouTube video](https://www.youtube.com/watch?v=jo9QOC5-N7A) gives an overview of what IFTTT is and how it can be used.

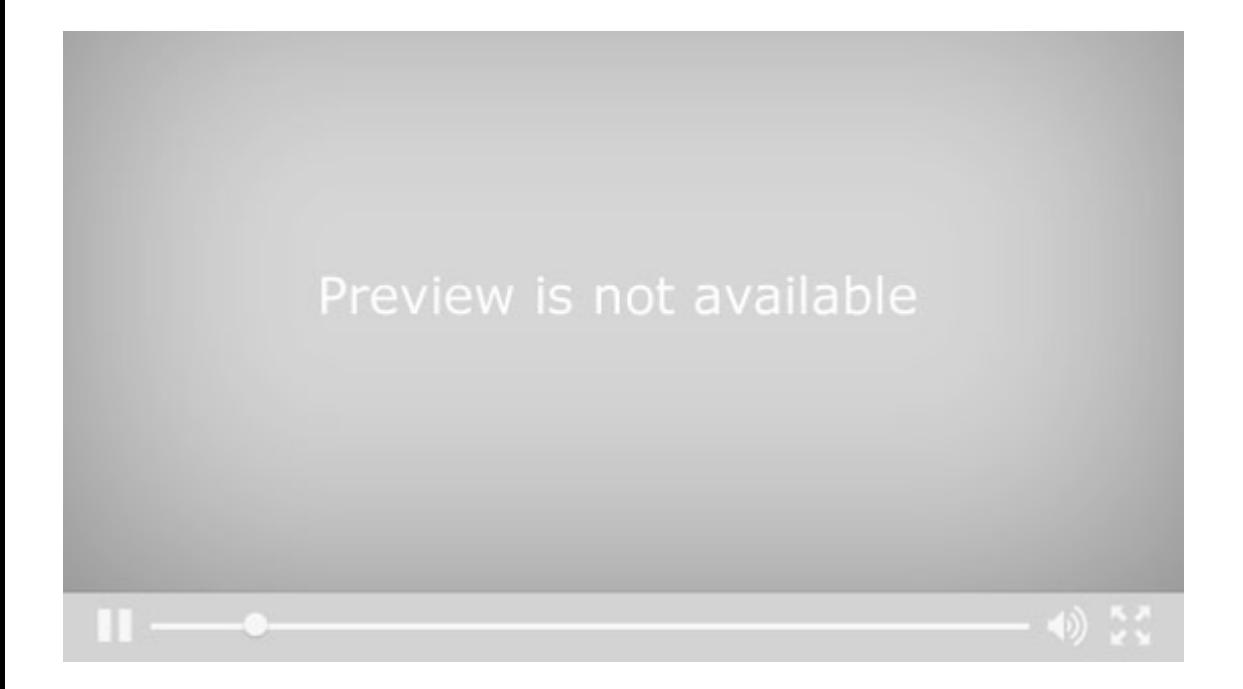

<span id="page-3-0"></span>V1.1.2 - Initial release

V1.1.7 -Update Scout reference add notification for unhandled exceptions added about view Moved Logs and Config to D:\AppData

### **Installation**

<span id="page-4-0"></span>To install Okuma.IFTTT run the Okuma.IFTTT.Setup.exe installer

De Okumal.FTTT.Setup.exe

<u>. . . . . . .</u>

# **Prerequisites**

<span id="page-5-0"></span>Windows 7 or greater .NET Framework 4.5 or greater Okuma THINC API V1.17.1 or greater

#### <span id="page-6-0"></span>**Main Screen OKUMA.IFTTT** Main Settings Log **IFTTT Rules IFTTT Rule Name**  $\overline{3}$ State  $\overline{\phantom{a}}$ Event Type **State** Index **Event Name** Edit **Delete**  $\Phi$ Alarm 0 Event Type machine\_alarm O  $5<sup>1</sup>$ Delete button Program Changed program\_selected ఴ Ø Variable Changed 100 variable\_changed Ø Ω Edit button Add Event rule  $\mathbb{J}$

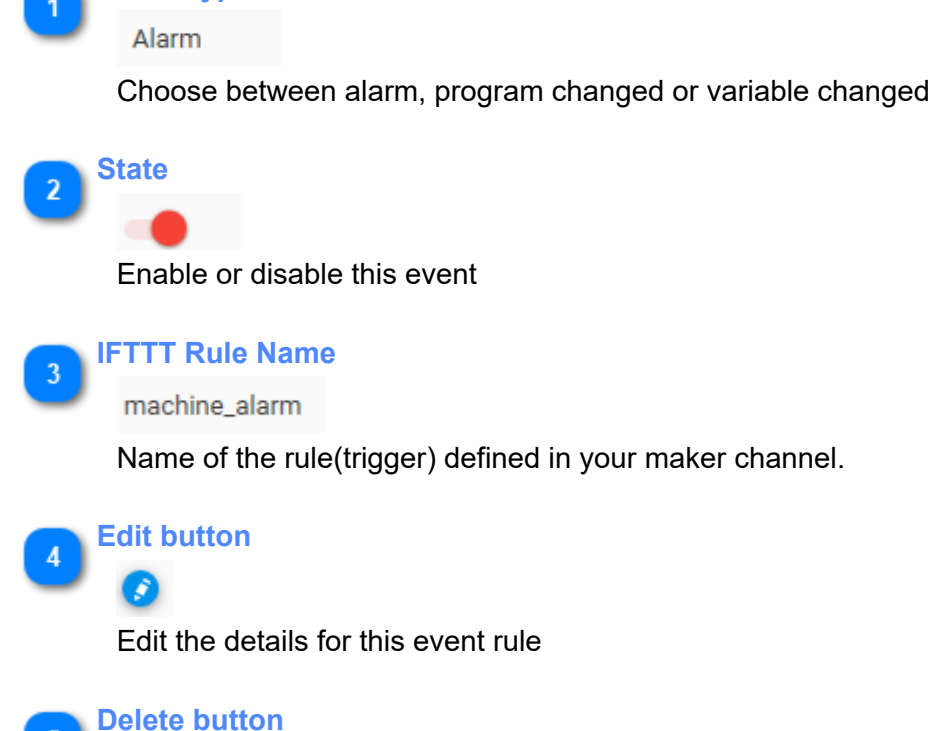

**Event Type**

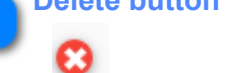

Delete this event rule

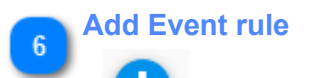

Add an event rule to the list

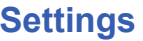

<span id="page-7-0"></span>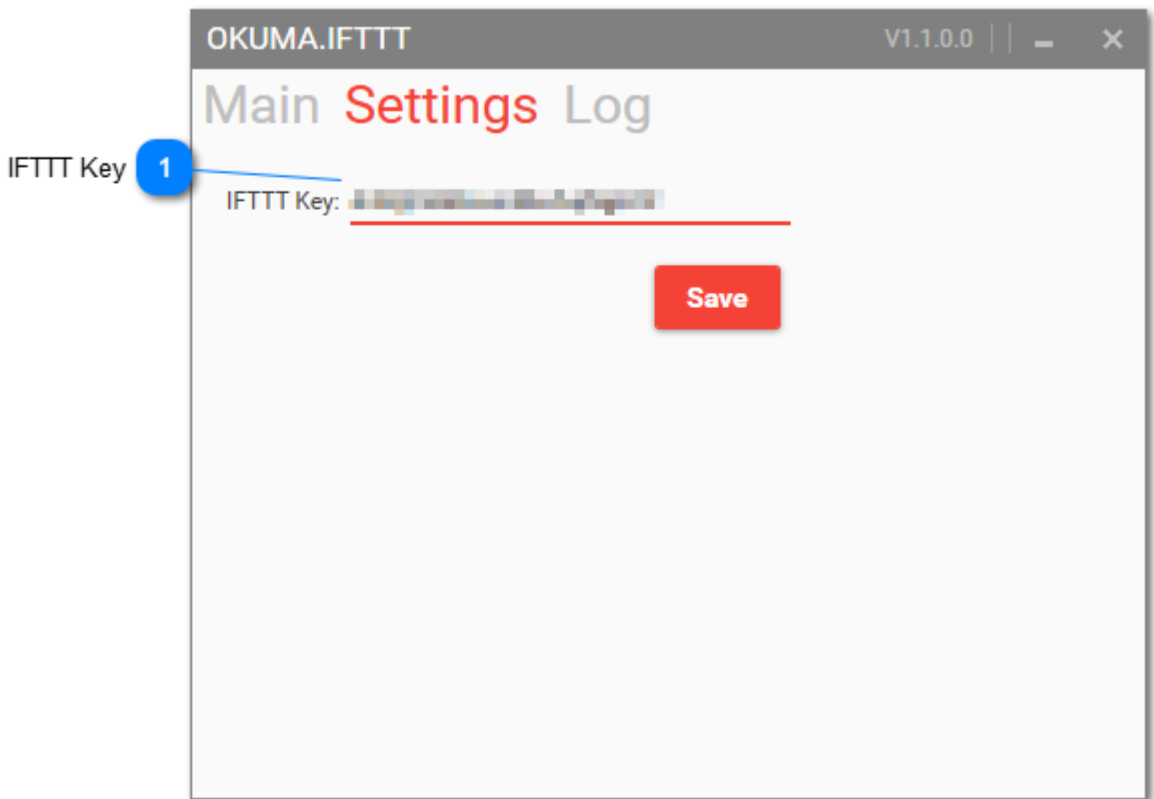

<TODO>: Insert description text here... And don't forget to add keyword for this topic

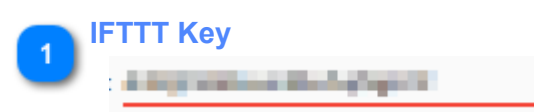

This is the key associated with your IFTTT.com account. Visit http://www.ifttt.com/maker to get your key

# <span id="page-8-0"></span>**IFTTT Examples**

#### **IF Alarm then Tweet**

<span id="page-9-0"></span>This example demonstrates how to connect an event that occurs on the machine with another service, in this instance, twitter.

This is the rule setup on IFTTT's site. Notice the name of the Maker Event, "machine\_alarm"

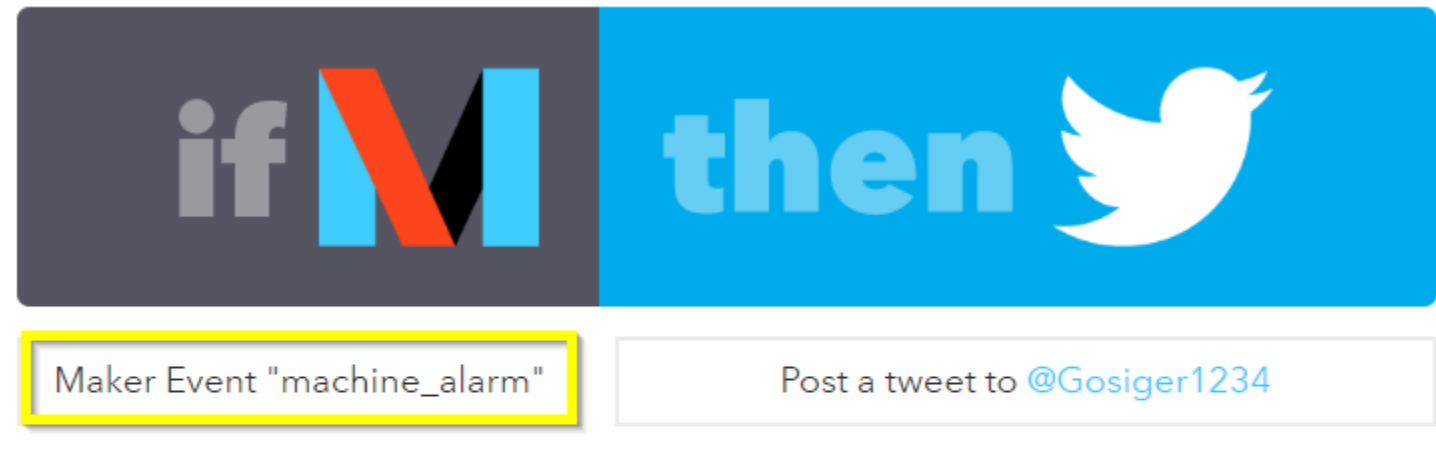

# **Recipe Title**

If Maker Event "machine\_alarm", then post a tweet to @Gosiger1234

use '#' to add tags

The Okuma.IFTTT app has an event rule setup to trigger the IFTTT event called "machine alarm". When the machine goes into an alarm IFTTT will send a tweet.

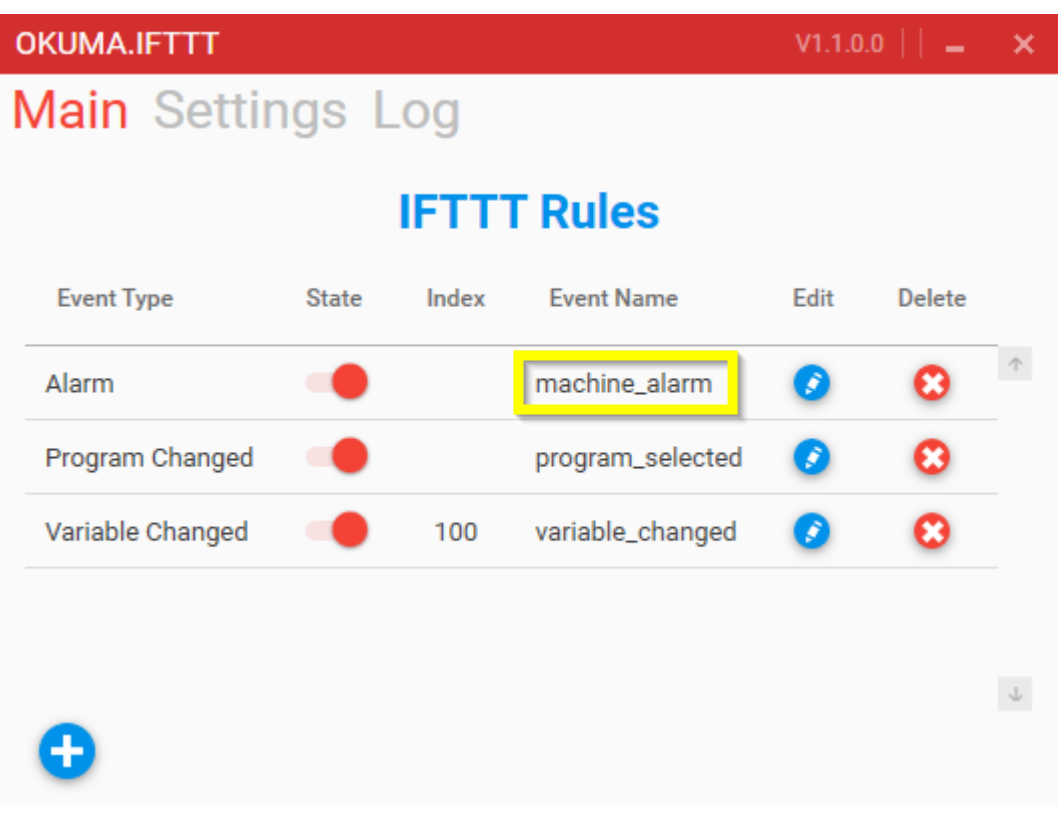

## Here is the generated tweet:

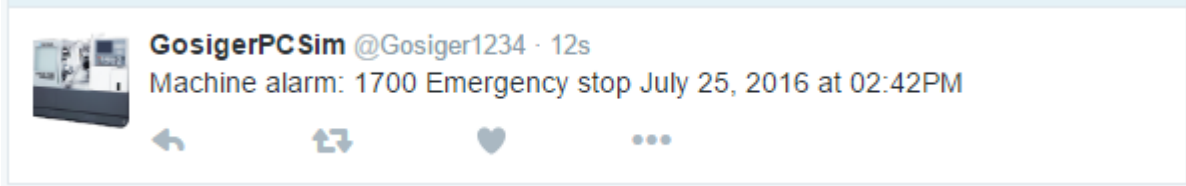

### **Finding your IFTTT key**

<span id="page-11-0"></span>Go to https://ifttt.com and create an account if you don't already have one. Once you have an account and you're logged in. Goto https://ifttt.com/maker. You will see you key there

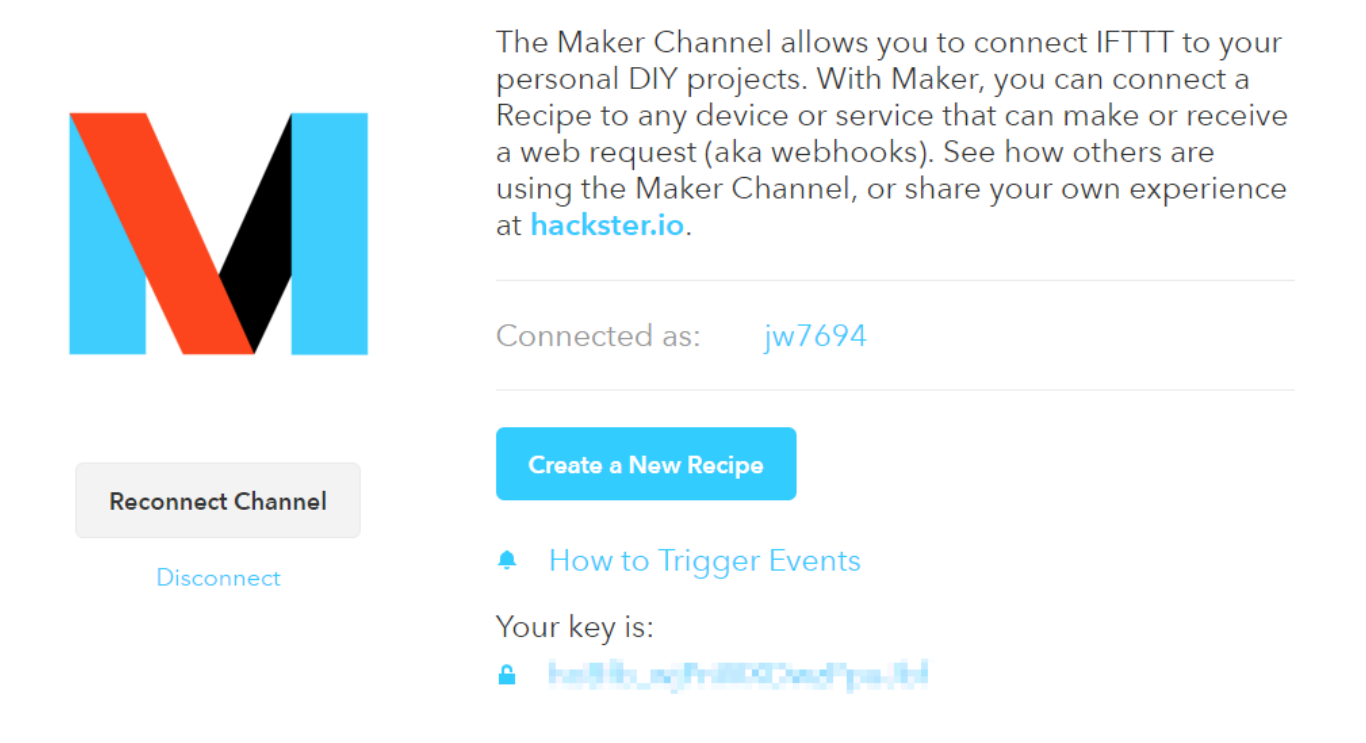

Open the Okuma.IFTTT app and navigate to the settings tab and past your key there.

## **Troubleshooting**

<span id="page-12-0"></span>If you have problems or error running this application please send the log file to jweaver@gosiger.com along with a description of the problem. The more information you can provide the better. The log file is located here: D: \AppData\Gosiger\Okuma.IFTTT\logs.